#### *Corso di*

#### Misure per l'Automazione e la Produzione Industriale

*(Studenti Ingegneria della Produzione Industriale III anno NO)*

# Il LabVIEW – Lez.1

Marco Laracca*m.laracca@unicas.it*

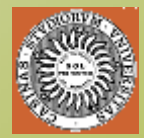

*Gruppo Misure Elettriche ed Elettroniche*

*Facoltà di Ingegneria, DAEIMI. Università degli Studi di Cassino*

# LabView

Parte 1

- Introduzione
- •Dataflow programming
- •L'ambiente di sviluppo
- •Tecniche di debugging
- I SubVI

# LabView

- 9 Ambiente di sviluppo grafico:
	- Codice
	- Interfaccia utente
- $\checkmark$  Modulare
- 9 Compilatore 32 bit
- 9 Elevato numero di funzioni
- $\checkmark$  Librerie per la gestione della strumentazione
- 9 Librerie per l'acquisizione dati
- 9 Possibilità di includere *routine* in altro linguaggio

# Librerie di funzioni

- •Calcolo, confronto, cicli di controllo
- $\bullet$ Operazioni su aggregati di dati (stringhe, array, ...)
- I/O su file
- Gestione strumentazione (RS232, 488, VXI, ...)
- •Acquisizione dati
- Analisi (Generazione ed elaborazione segnali, Statistica, Fitting, Algebra lineare, ...)
- Comunicazione (DDE, TCP/IP, ActiveX)
- $\bullet$ Gestione applicazione (DLL, Timers, Sincronizzazione)

#### Virtual Instrument (VI)

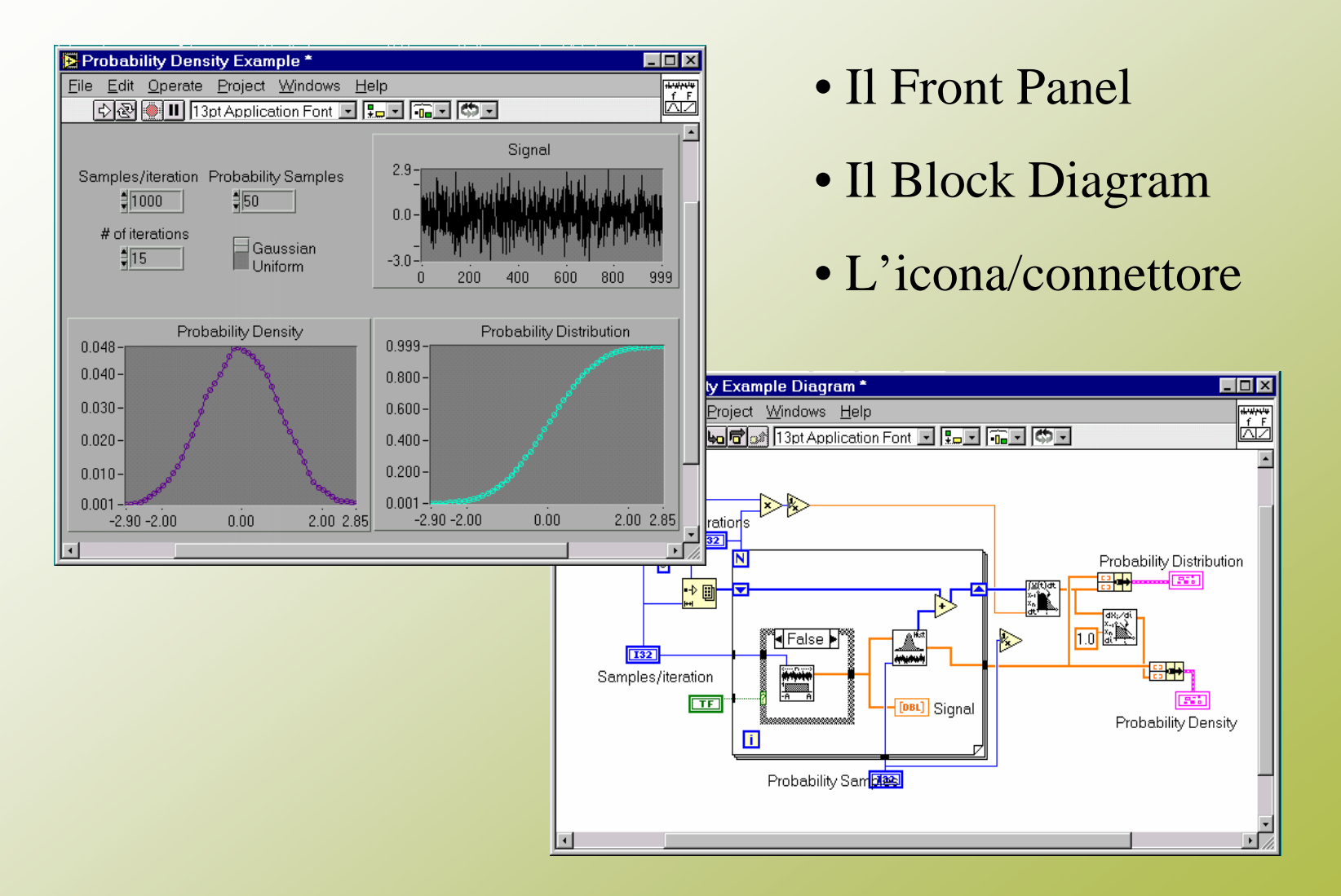

#### Il Front Panel

#### – **E' l'interfaccia utente dell'applicazione**

**- Controlli**

**Contiene:**

**(input)**

**- Indicatori (output)**

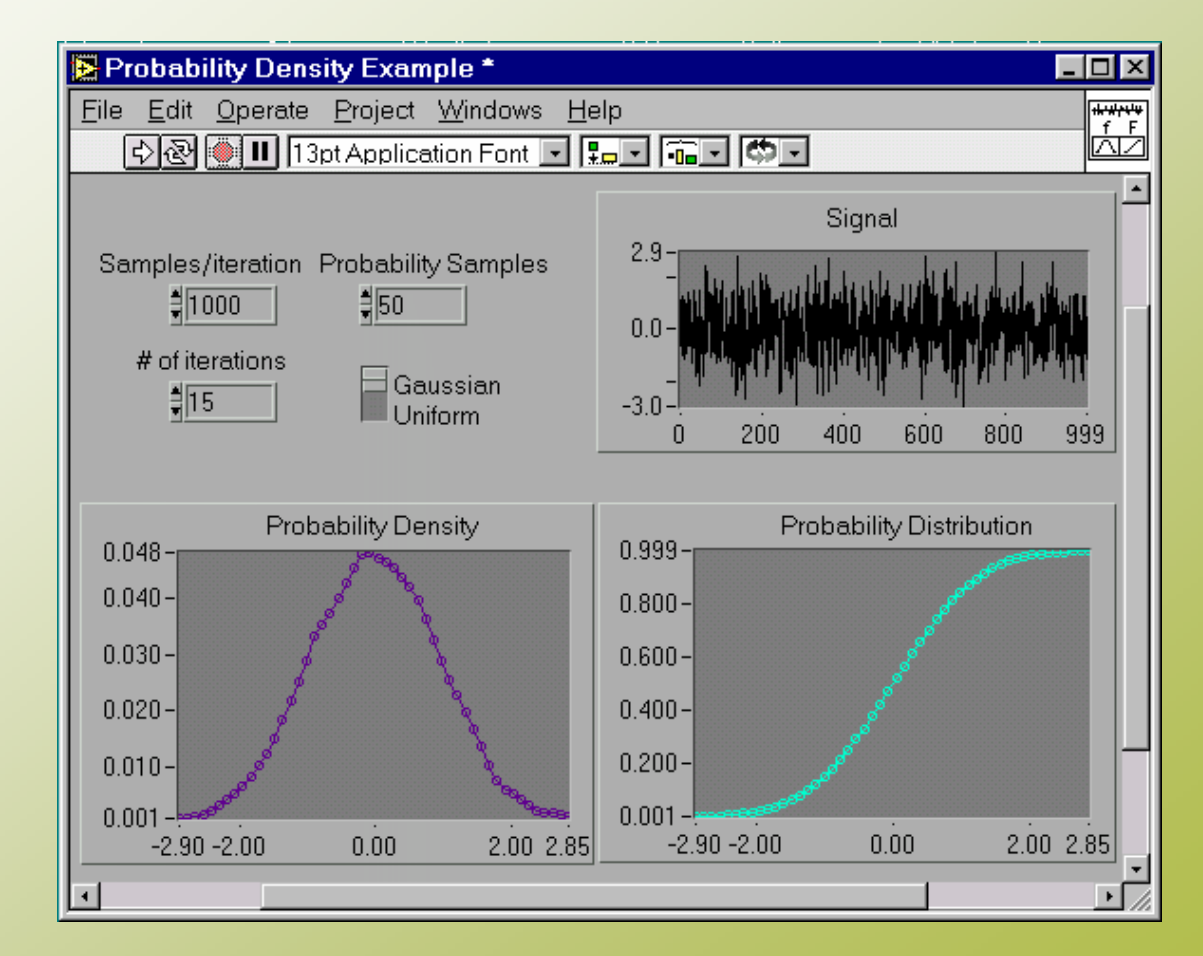

#### Elementi del Front Panel Icona/Connettore

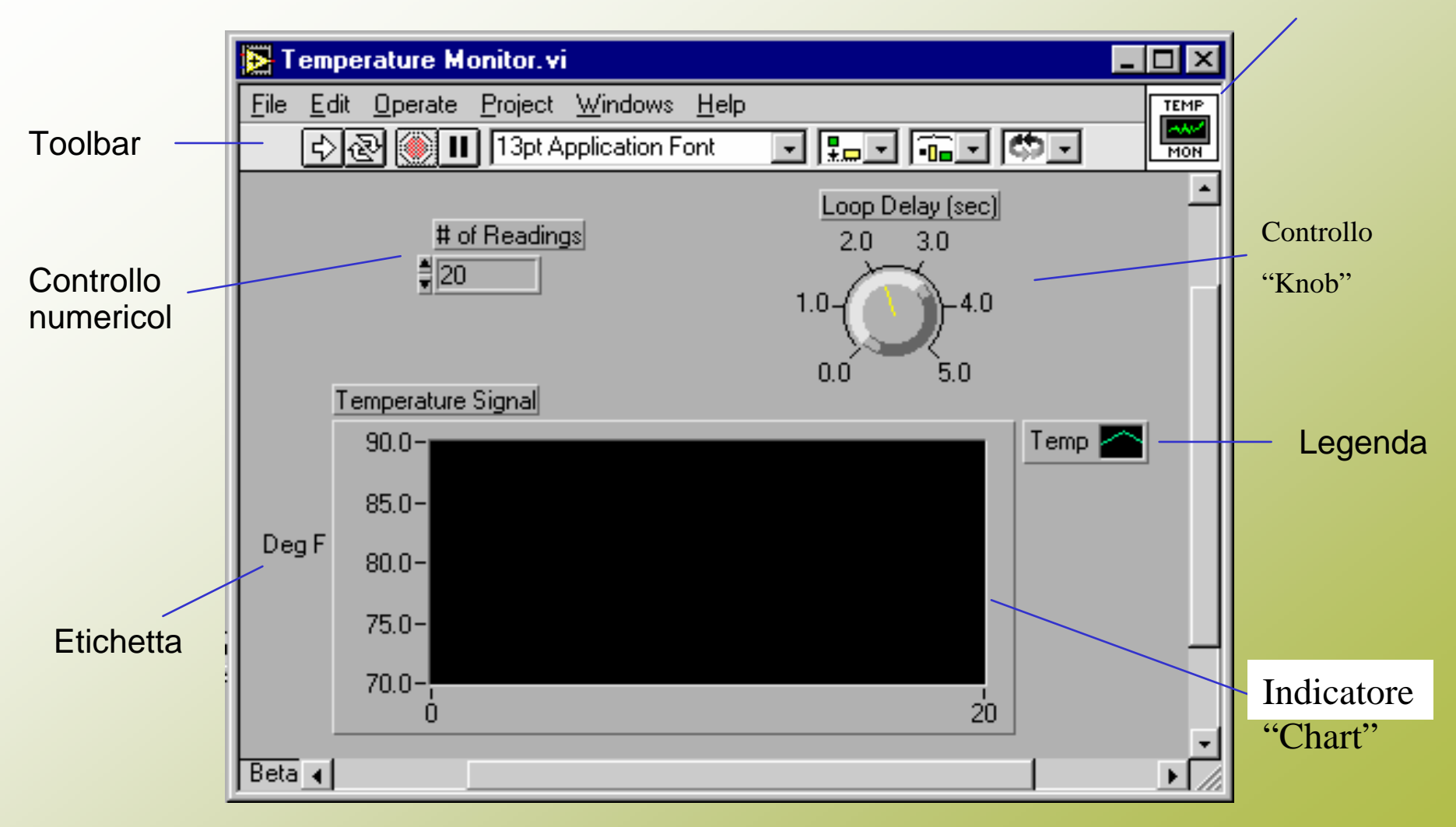

#### Il Block Diagram

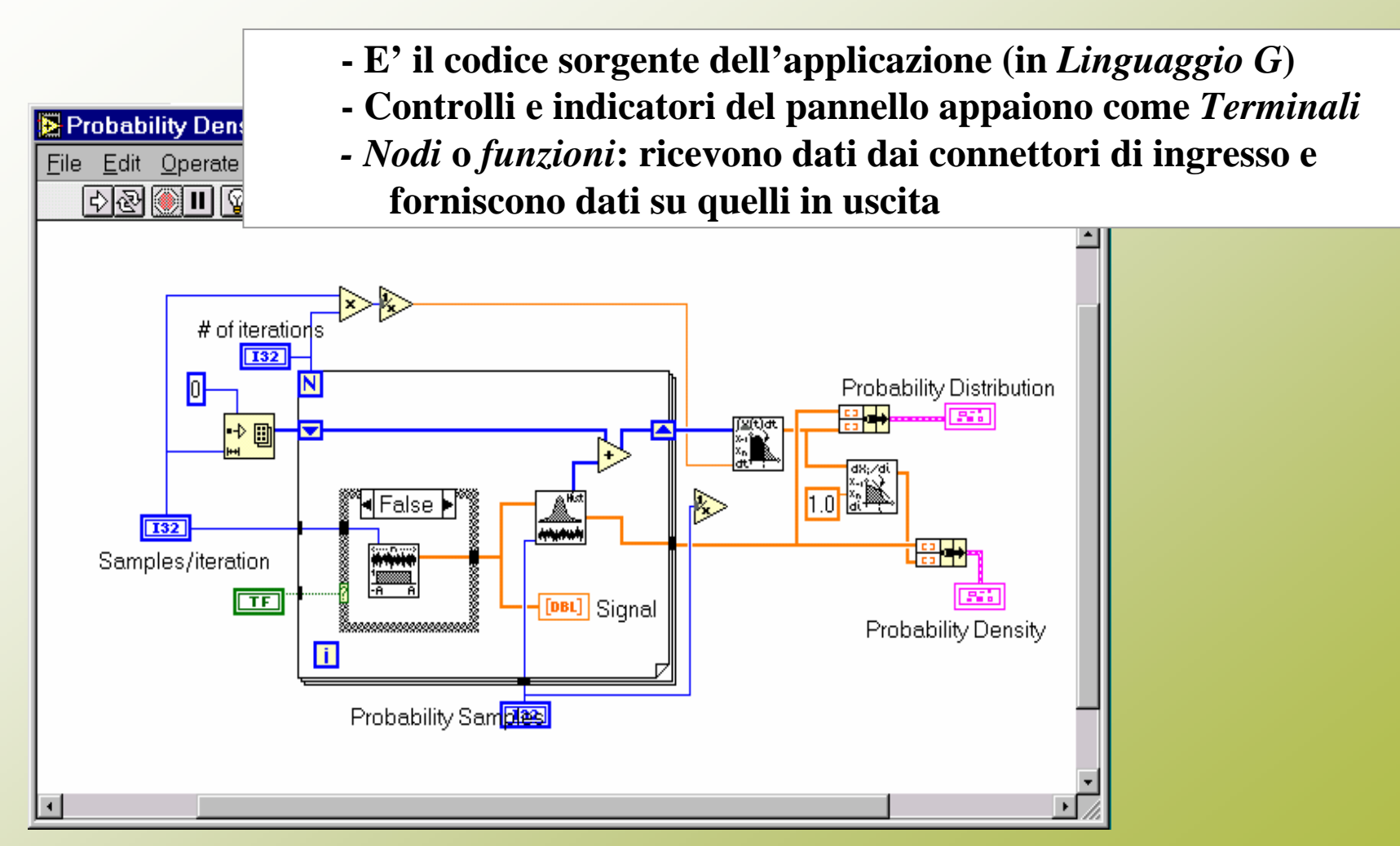

#### Elementi del Block Diagram

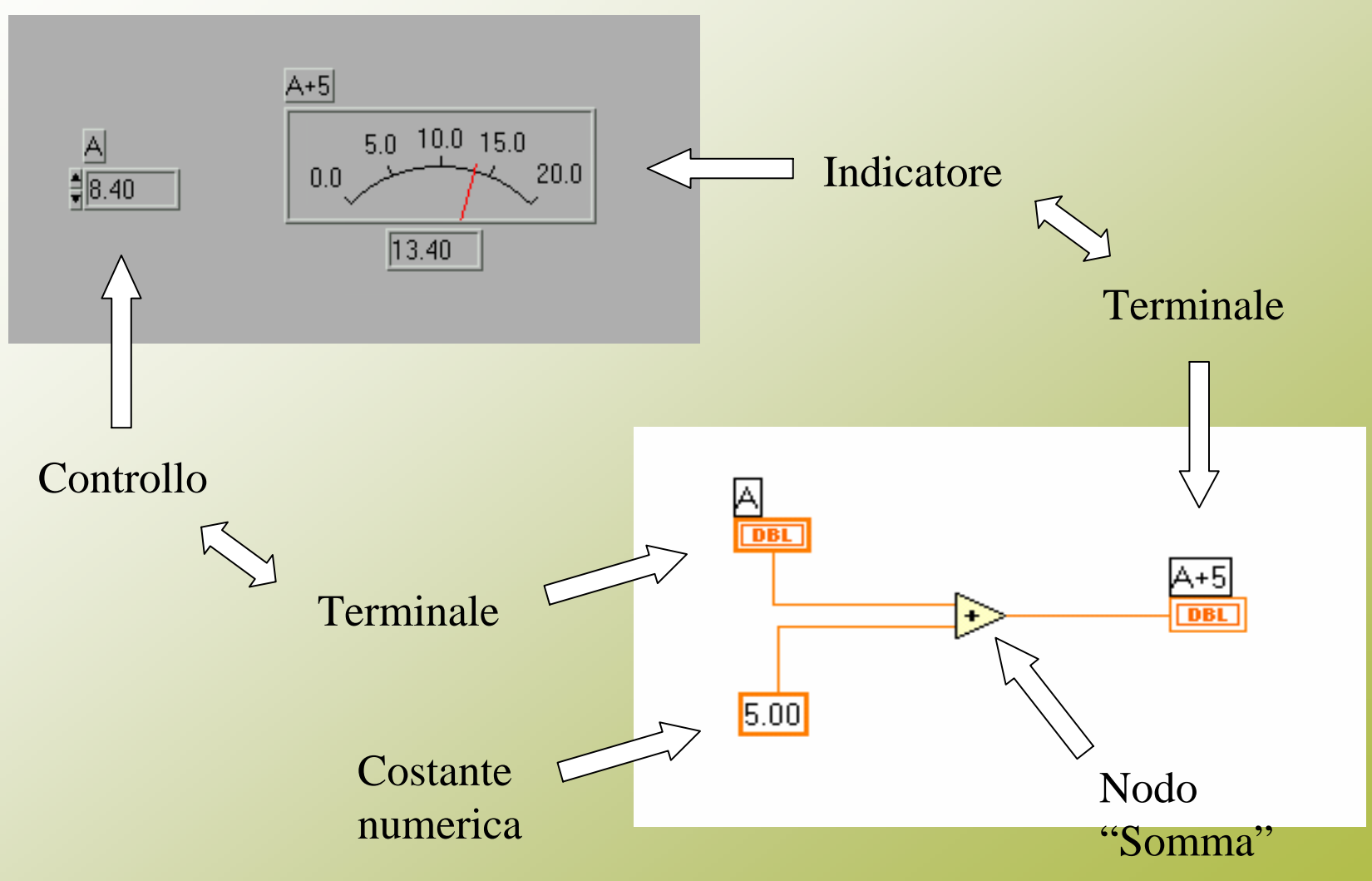

#### Dataflow programming

- **Un nodo è eseguito quando i dati sono disponibili a TUTTI i suoi terminali di ingresso**
- **Un nodo fornisce i dati ai suoi terminali di uscita quando è terminata la sua esecuzione**
- **Se non esiste dipendenza tra due nodi, l'ordine con cui verranno eseguiti non è prevedibile !**

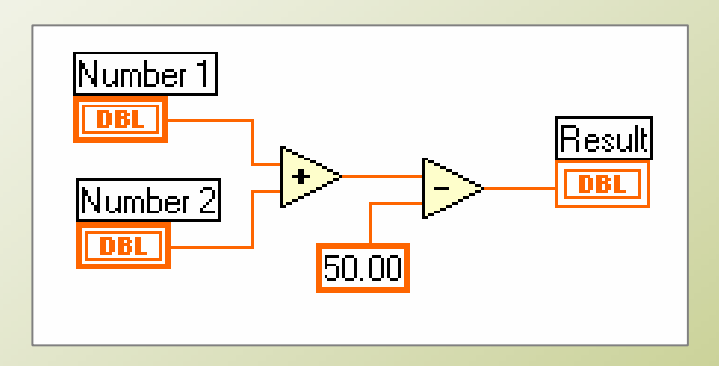

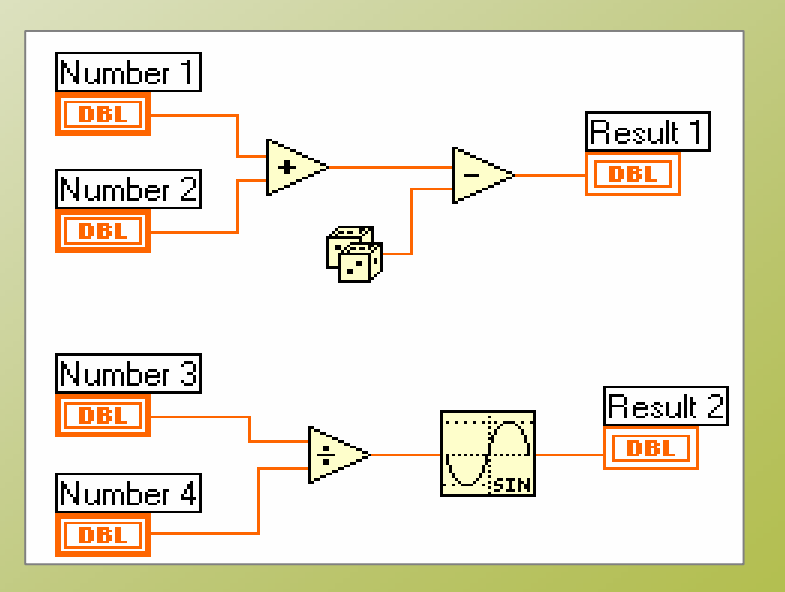

#### Il modello di programmazione di LabView è ...

- *Data driven*
- …e non è ...
- *Control driven*
- *Event driven*
- •*Object oriented*

#### Dataflow programming

- **Un filo collega un'unica sorgente di dati con uno o più nodi**
- **Il colore e lo spessore del filo individuano il tipo di dato**

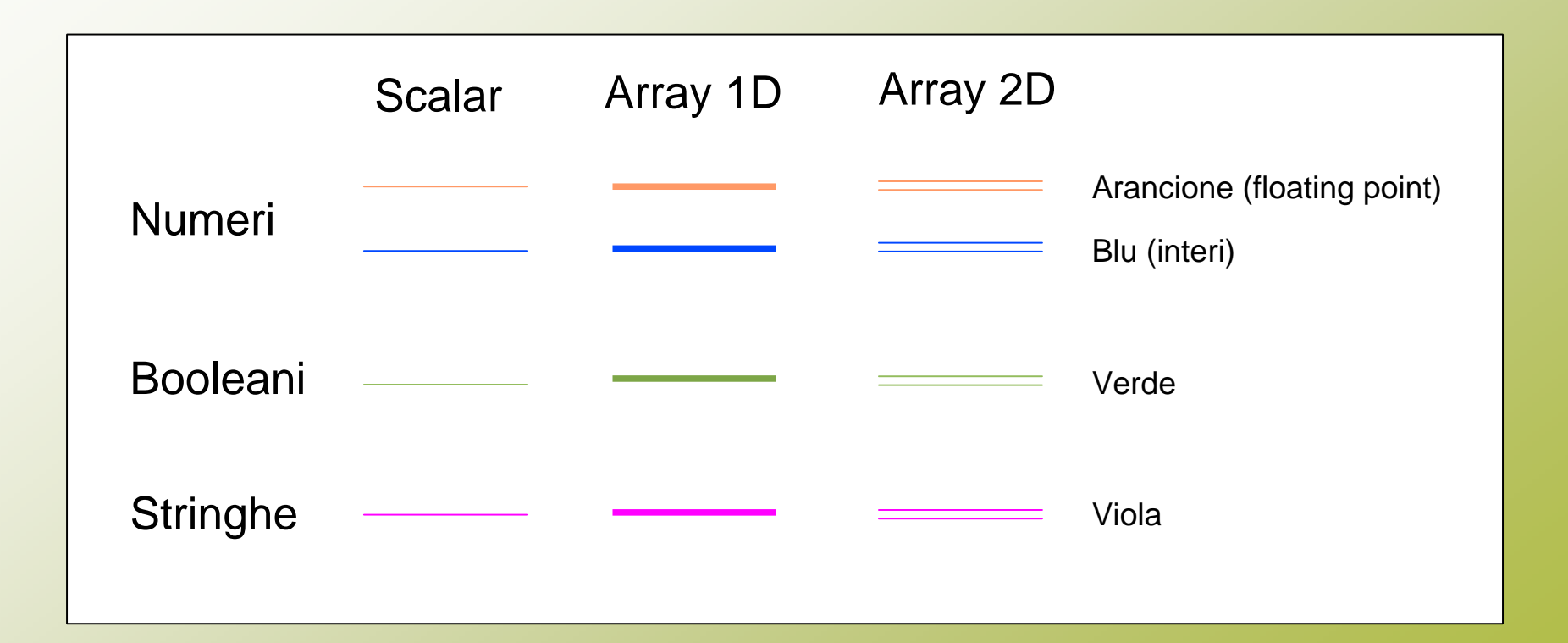

## L'ambiente di sviluppo: Le palette

#### **Palette delle Funzioni (Diagramma)**

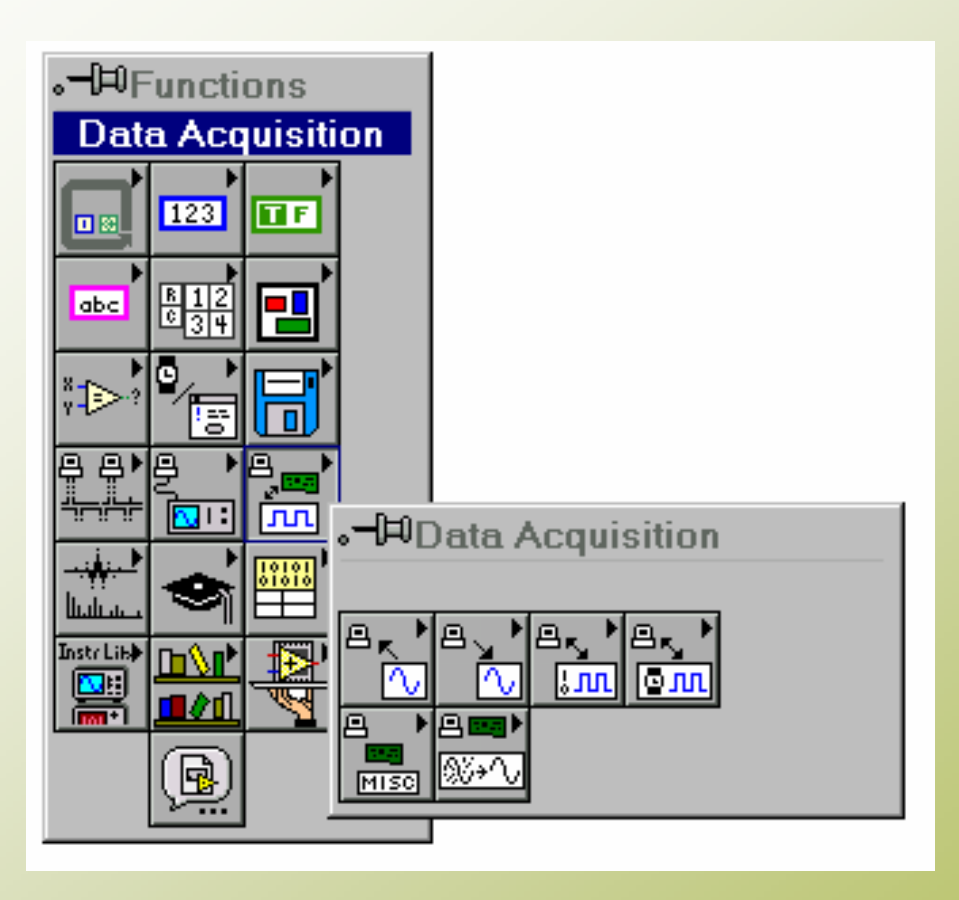

#### **Palette dei Controlli (Pannello)**

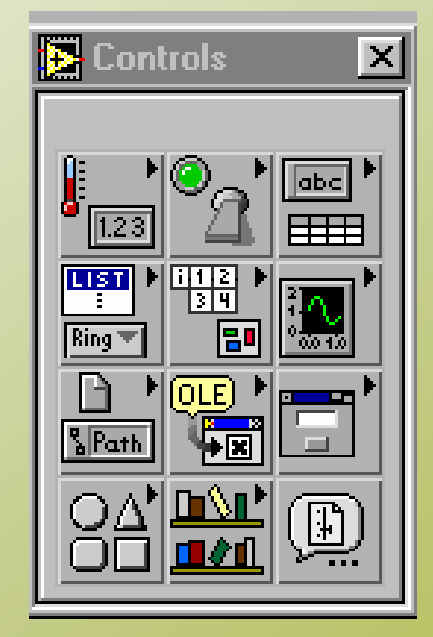

## L'ambiente di sviluppo: la Toolbar

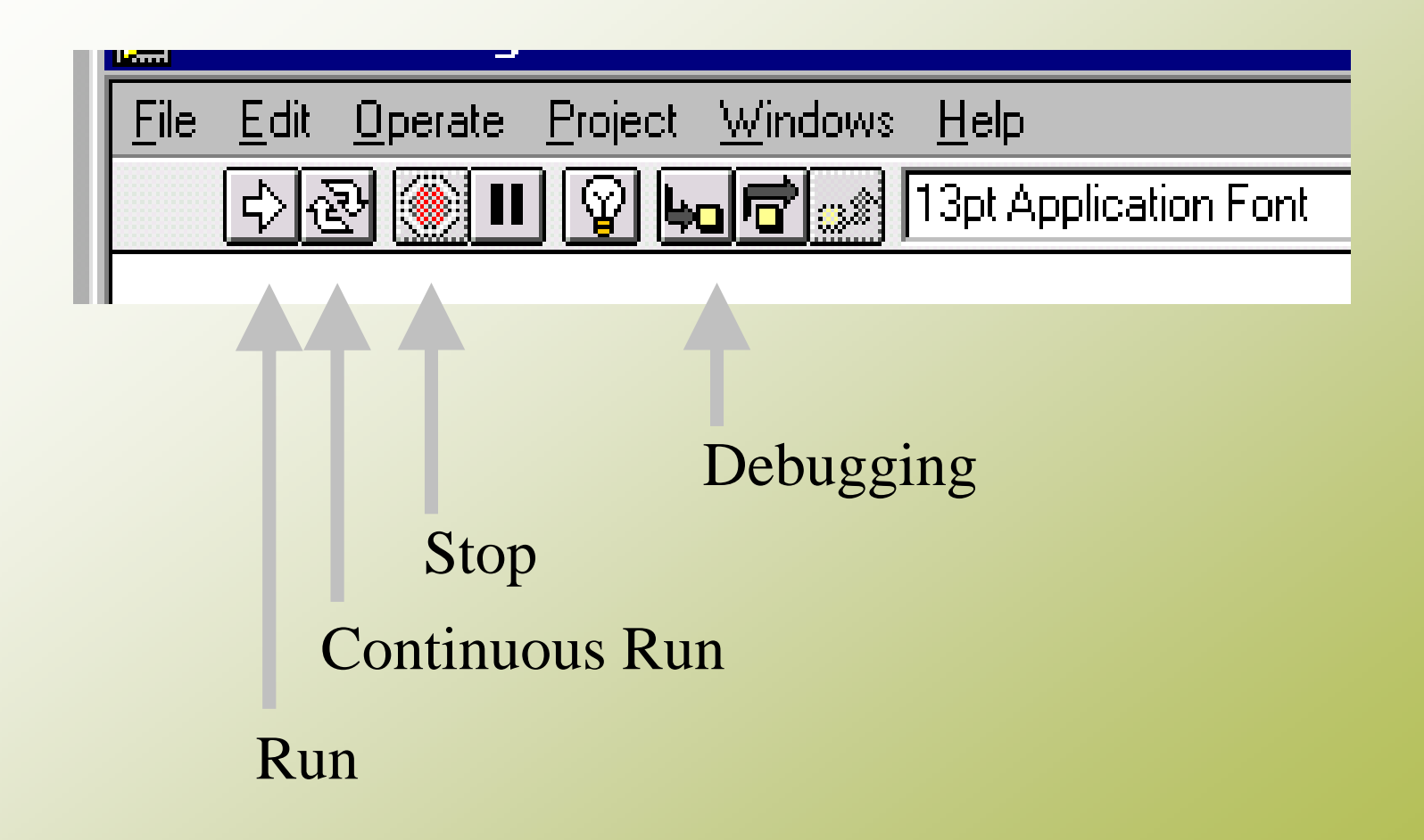

#### L'ambiente di sviluppo: i Tool

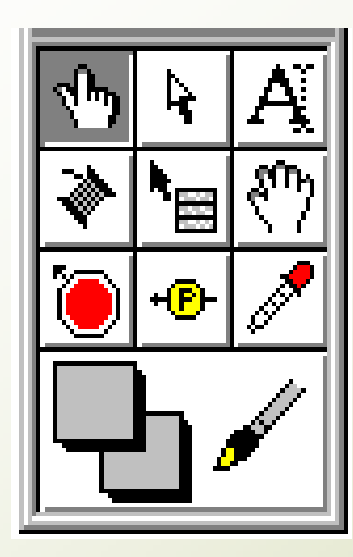

*Tastiera*:

• Tab

• Spazio

*Operating:* Inserimento dati *Positioning:* Posizionamento <sup>e</sup> ridimensionamento*Labeling:* Gestion e *e*tichette *Wiring:* Collegamento (nel Block Diagram) *Object pop-up:* Menu dell'oggetto *Scrolling:* Scorrimento della finestra *Breakpoint:* Inserimento stop (debug) *Probe:* Visualizzazione dati nei fili (debug) *Color copy:* Copia di un colore *Coloring:* Per colorare un oggetto

#### *Combinazioni di tasti*

- **<Ctrl-R>** *Esegue il VI*
- **<Ctrl-E>** *Mostra pannello/diagramma*
- **<Ctrl-H>** *Finestra di context help*
- **<Ctrl-B>** *Cancella fili interrotti*
- **<Ctrl-F>** *Contenuto della memoria*

**<Tab>** <sup>e</sup>**<Spazio>** *Tools*

**<Shift>** *Incremento/decremento veloce*

## Tecniche di debugging

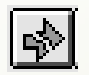

**Click sulla freccia spezzata: Info sull'errore**

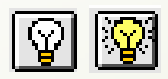

**Highlighting button: Esecuzione animata**

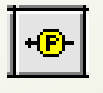

**Probe: Mostra il valore dei dati mentre scorrono lungo i fili**

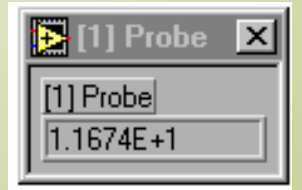

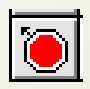

**Breakpoint: ferma l'esecuzione quando i dati sono disponibili sul filo**

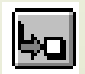

**Single Step: Esecuzione passo-passo**

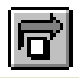

**Step Over: Esecuzione passo-passo, non entra nei nodi**

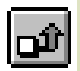

**Step Out: Esecuzione passo-passo, esce dai nodi nei quali è entrato**

# SubVI

- **•** Un VI può essere usato nel Block Diagram di un altro VI di livello più alto
- Nel VI chiamante, un SubVI è rappresentato con la sua icona

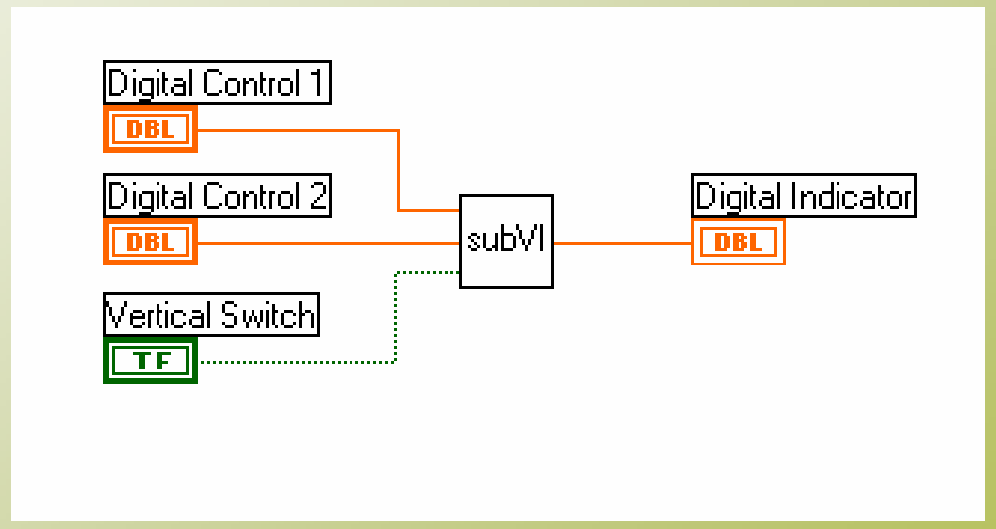

- •
- Associazione di controlli e indicatori alle caselle del connettore
- Salvataggio s u disco

## Realizzazione di un SubVI

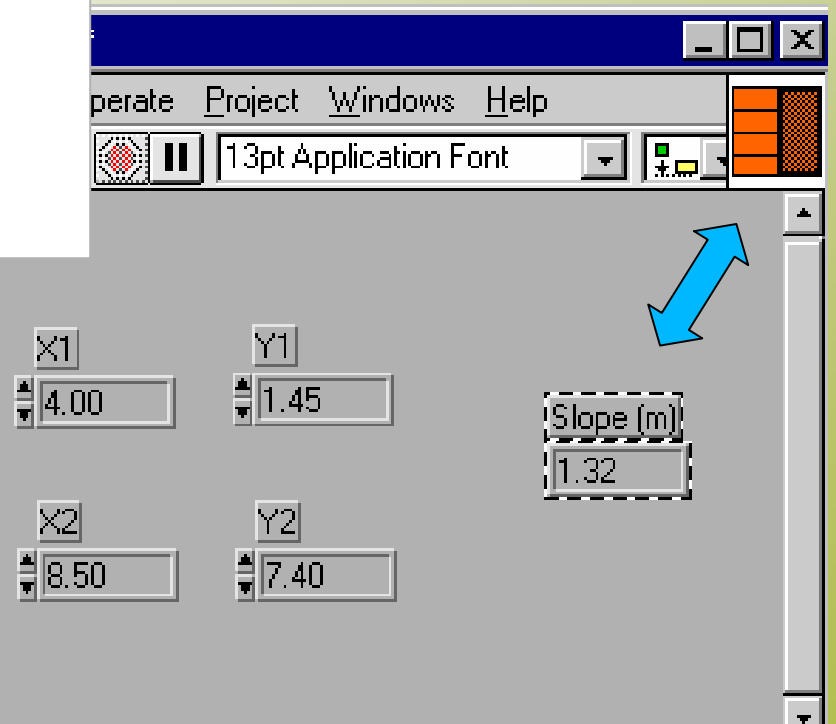

#### Chiamata ad un SubVI

- Functions >> Select a VI …
- Trascinare l'icona sul diagramma chiamante

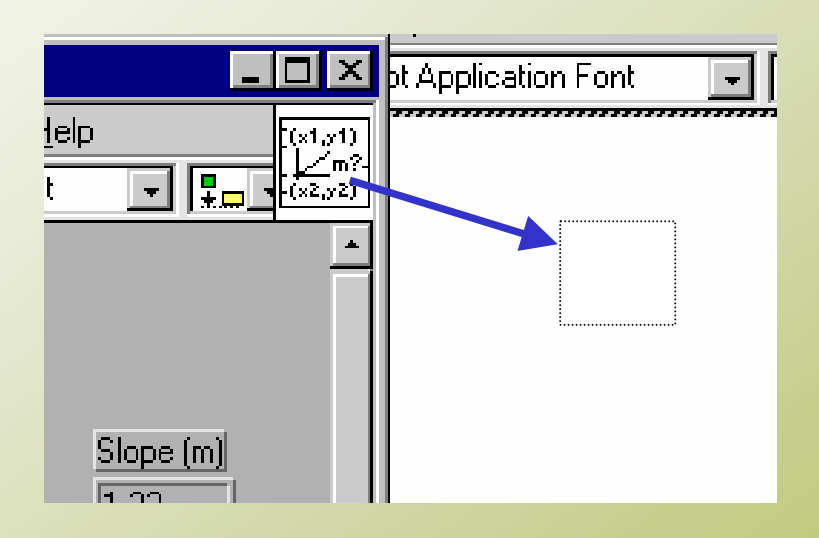

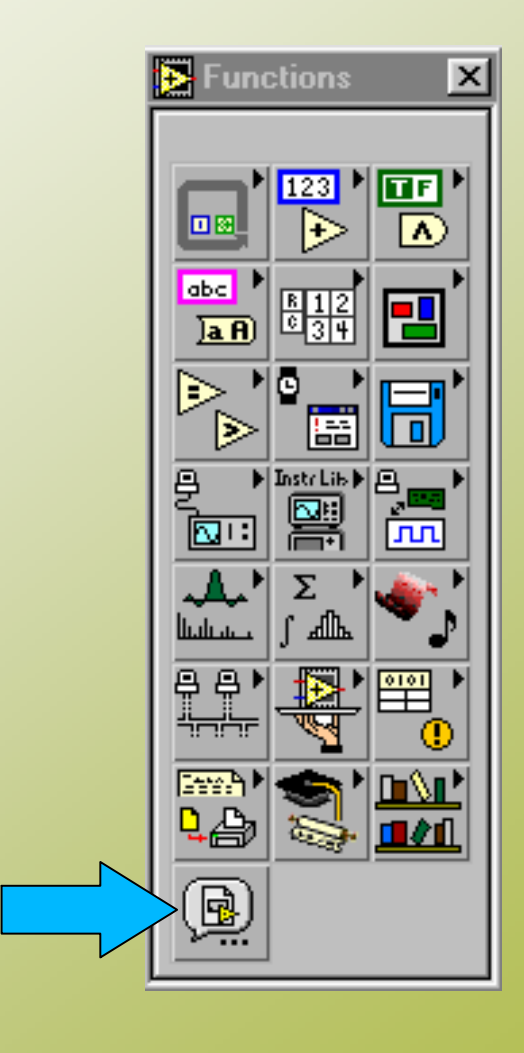

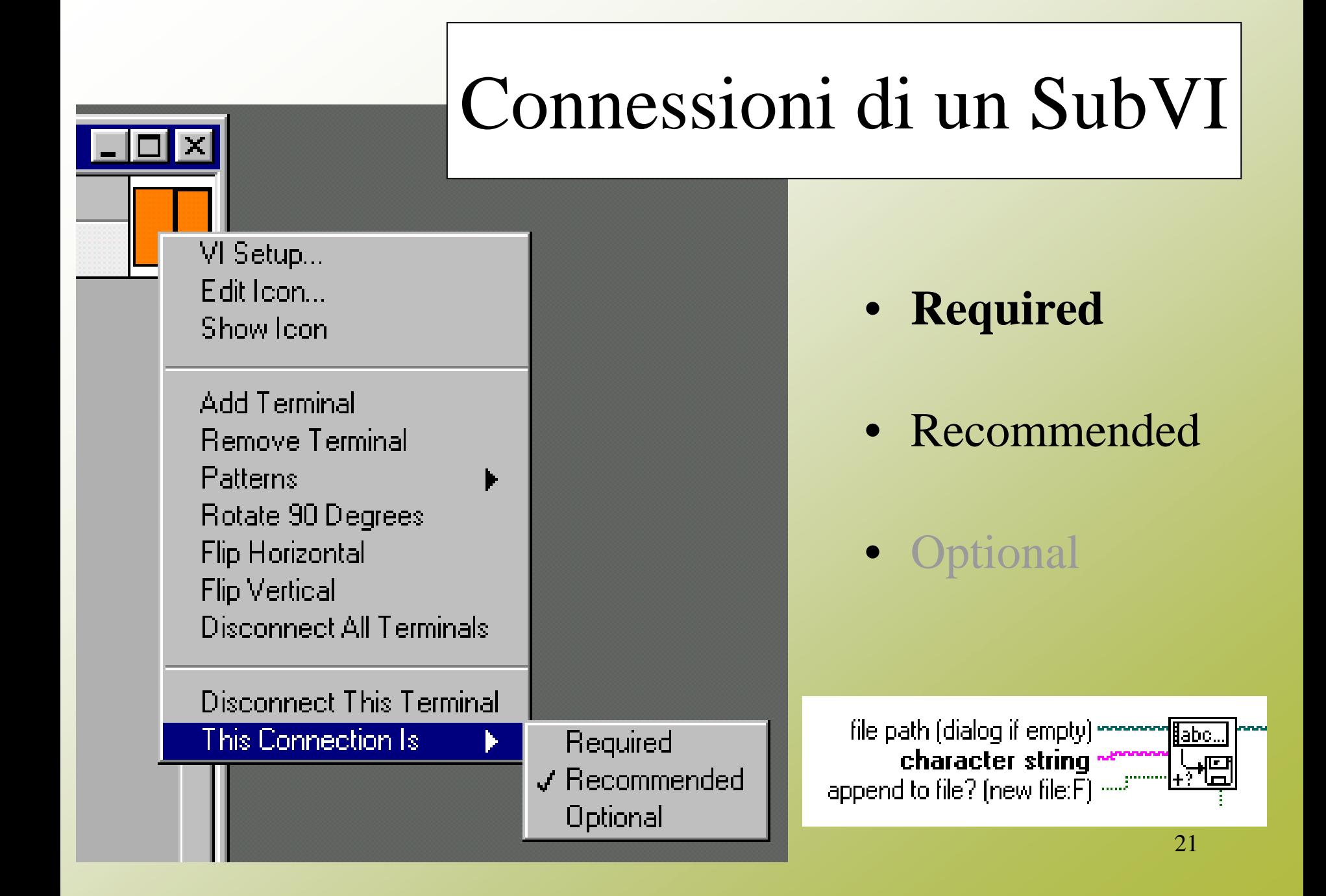